# **ПАМЯТКА**

#### - СПРАВОЧНИК СПЕЦИАЛИСТА-ПО ОХРАНЕ ТРУДА

# Два алгоритма, чтобы заполнить декларацию на сайте Роструда

#### Способ 1. Внести сведения в форму вручную

### **шаг**

Зайдите в браузере Google Chrome на declaration.rostrud.gov.ru/declaration/index. Выберите вариант подачи декларации: будете прикреплять сертификат ЭЦП или загрузите плагин КриптоПро.

### **2 шаг**

Если выбрали вариант с прикреплением сертификата, вносите самостоятельно наименование предприятия, его юридический и фактический адрес, ИНН, при наличии – ОГРН. Если используете плагин КриптоПро – система считает с него информацию о работодателе.

# **3 шаг**

Найдите в первой графе перечня рабочих мест из отчета о СОУТ индивидуальный номер рабочего места, которое декларируете, и укажите его в соответствующей графе. Номера аналогичных рабочих мест помечайте прописной буквой «А».

### **4 шаг**

Внесите наименования должностей, профессий или специальностей и численность работников, занятых на данном рабочем месте. Эти данные перенесите из карты СОУТ.

### **5 шаг**

Добавляйте новые строки для рабочих мест с помощью пиктограммы «+» в правом углу формы. Если наименование должности совпадает с предыдущим, продублируйте строку при помощи кнопки «Копировать».

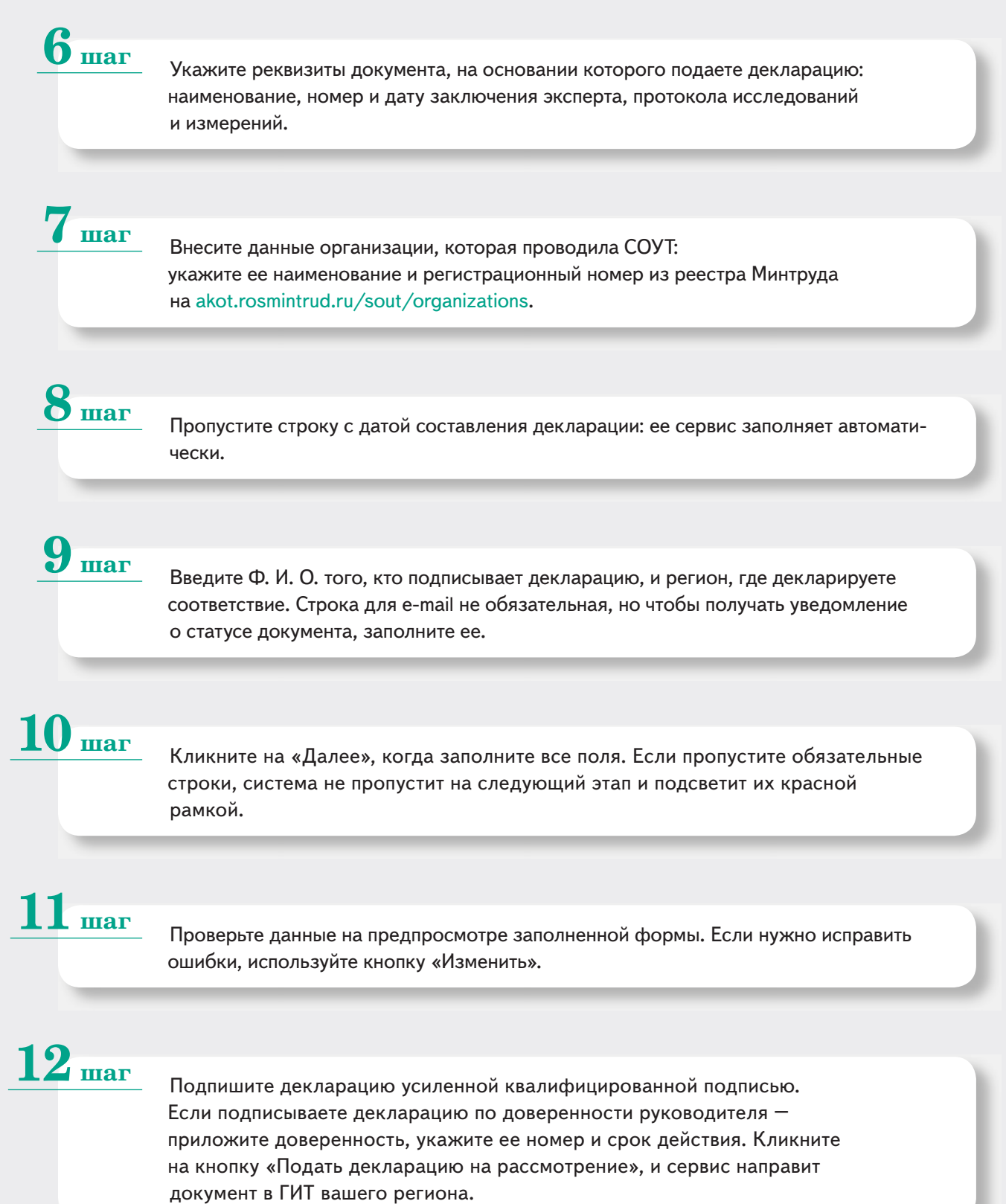

#### Способ 2. Импортировать сведения из документа, подготовленного на примере-эталоне

#### Зайдите в браузере Google Chrome на declaration.rostrud.gov.ru/declaration/index. Скачайте эталонный файл в формате .docx: у него подходящая структура, которая правильно загрузит сведения. **шаг**

### **2 шаг**

Внесите данные в соответствующие строки файла-эталона. Проверьте информацию и сохраните документ.

### **3 шаг**

Выберите вариант подачи декларации: будете прикреплять сертификат ЭЦП или загрузите плагин КриптоПро.

## **4 шаг**

Загрузите подготовленный на основе эталона файл декларации. Система импортирует в форму информацию из файла.

### **5 шаг**

Укажите регион, где декларируете соответствие. Строка для e-mail не обязательная, но чтобы получать уведомление о статусе документа, заполните ее. Нажмите «Далее».

## **6 шаг**

Проверьте данные на предпросмотре заполненной формы. Если нужно исправить ошибки, используйте кнопку «Изменить».

### **7 шаг**

Подпишите декларацию усиленной квалифицированной подписью. Если подписываете декларацию по доверенности руководителя – приложите доверенность, укажите ее номер и срок действия. Кликните на кнопку «Подать декларацию на рассмотрение», и сервис направит документ в ГИТ вашего региона.